**Ahnentafel**

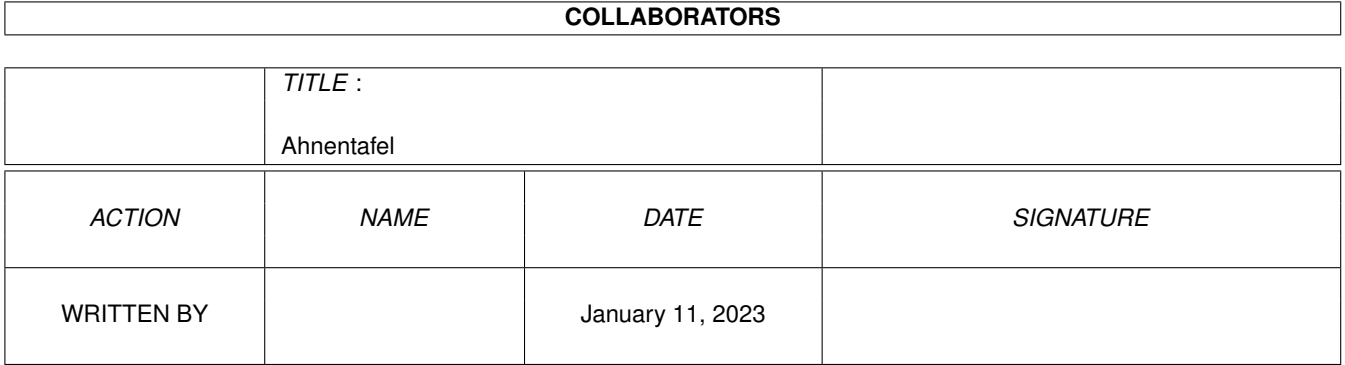

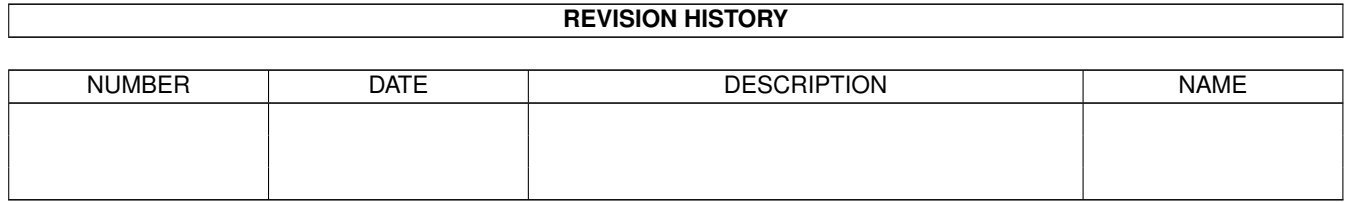

# **Contents**

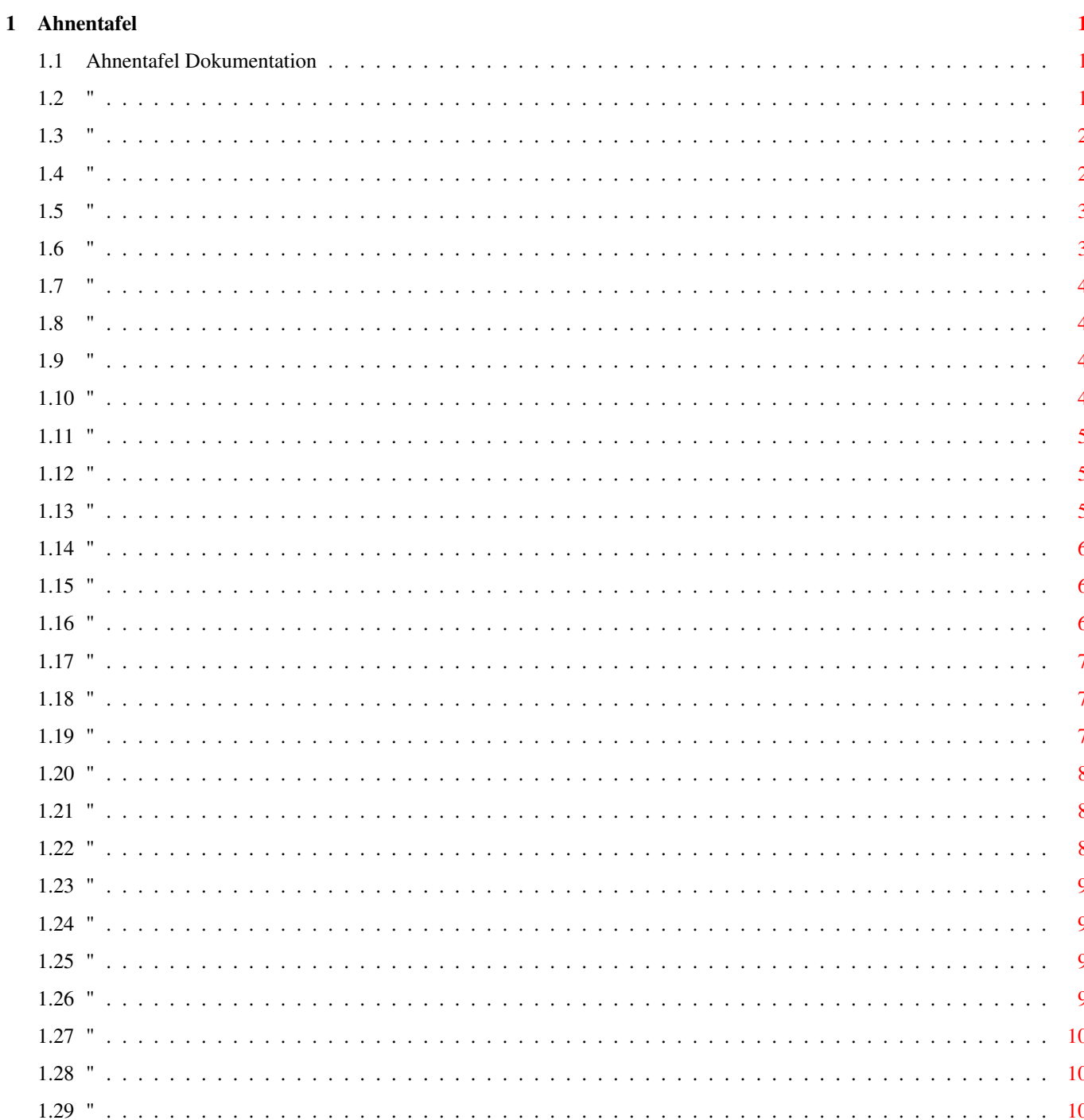

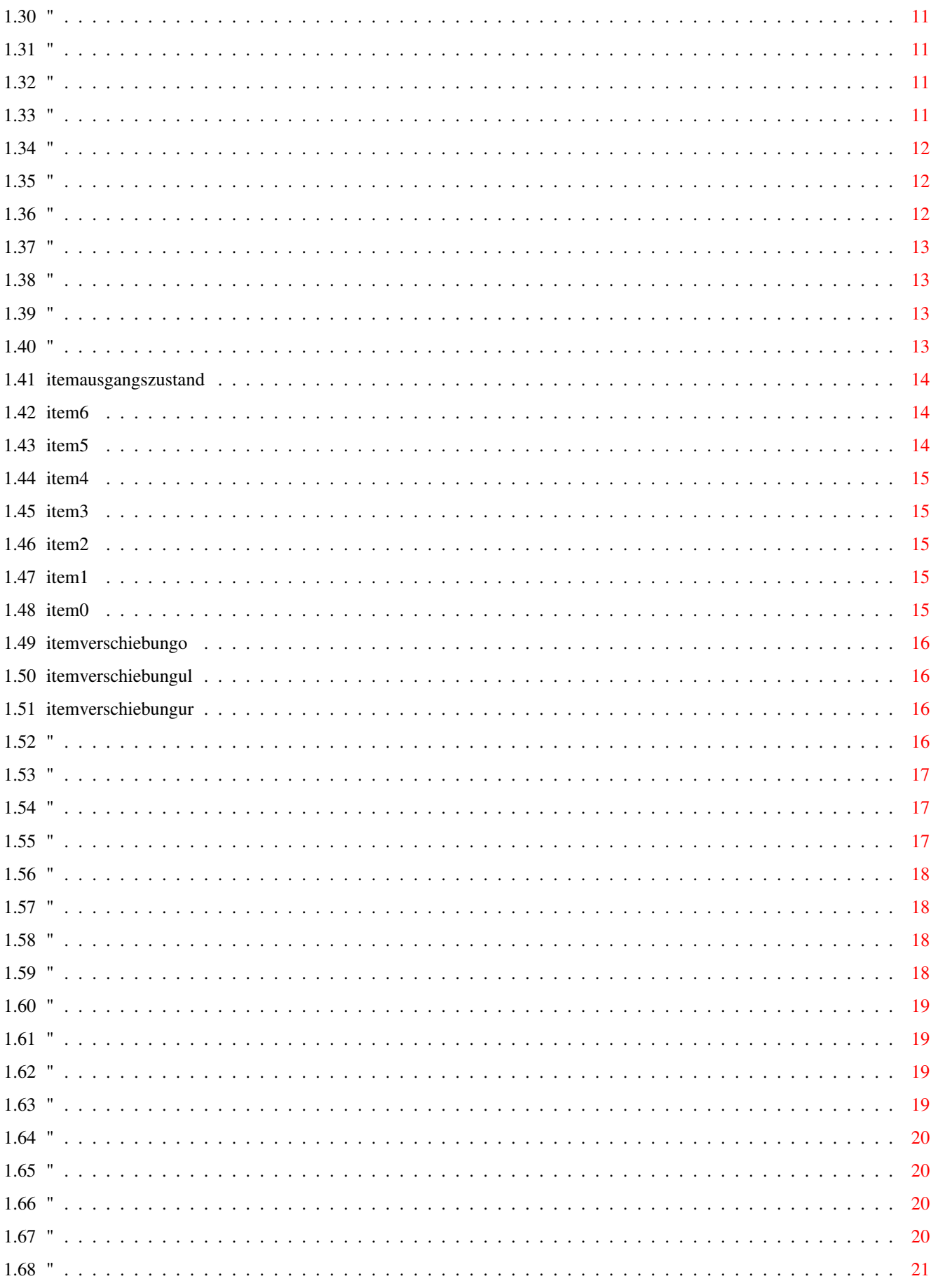

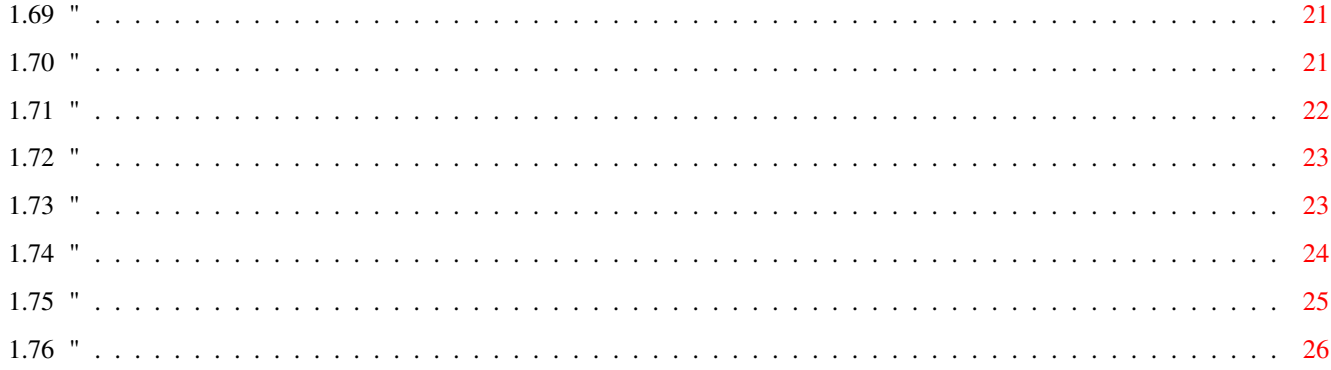

# <span id="page-5-0"></span>**Chapter 1**

# **Ahnentafel**

## <span id="page-5-1"></span>**1.1 Ahnentafel Dokumentation**

Ahnentafel Benutzerhandbuch

Überblick Geschichte Copyright Die Fenster Menü 'Projekt' Menü 'Ändern' Menü 'Anzeige'

Menü 'Perspektive'

Menü 'Umgebung'

# <span id="page-5-2"></span>**1.2 "**

Überblick über die Funktionen von "Ahnentafel"

- · Verwaltung beliebig komplexer und verzweigter Stammbäume, nur begrenzt durch den zur Verfügung stehenden Hauptspeicher
- · Intuitive graphische Oberfläche zur Vereinfachung der Ein- und Ausgabe
- · Ausdruck beliebig großer Stammbäume über mehrere DIN A4-Blätter
- · OS2.0/3.0 konforme, zeichensatzsensitive Benutzeroberfläche
- · Umfangreich konfigurierbare Anzeige
- · Kontextsensitive Menüs
- · Umfangreich konfigurierbarer Ausdruck
- · Lauffähig auf Graphikkarten
- · Übersichtsfunktion für große Stammbäume
- · Verwaltung beliebig vieler Texte zu jeder Person
- · Verwaltung beliebig vieler Bilder zu jeder Person
- · Text- und Bildanzeigeprogramme werden direkt von "Ahnentafel" aus aufgerufen
- · Verwaltung von Familienwappen und allgemeinen Familieninformationen
- · Statistische Funktionen
- · Lauffähig auf allen AMIGA-Modellen mit OS 2.0 oder höher, eine Festplatte ist wünschenswert aber nicht nötig
- · Mehrsprachig

#### <span id="page-6-0"></span>**1.3 "**

Die Geschichte von "Ahnentafel"

Der Gedanke den Stammbaum meiner Familie aufzustellen hat mich schon früh begeistert. Mit dem ersten Rechner kam ich dann auf die Idee, diesen zur Verwaltung der Daten heranzuziehen. Aber mit welchem Programm? Die gängigen Datenbanken sind nicht für diese Art von Daten ausgelegt, mit Textverarbeitungen oder Editoren schien es mir zu umständlich.

Im Laufe der Zeit tauchten dann einige Stammbaum-Programme auf. Alle hatten eins gemeinsam: Eine mehr oder weniger textorientierte, personenindexbasierte Eingabe und Verwaltung. Keines dieser Programme kam an die gestellten Erwartungen einer einfachen und übersichtlichen Benutzerführung auch nur annähernd heran.

Langer Rede kurzer Sinn: Die Zeit für ein neues Programm war gekommen. Nach den ersten Versuchen unter OS 1.3 (Stammbaum I) wurde mit einem neuen Rechner und einer neuen Betriebssystemversion schließlich die vorliegende Version von "Ahnentafel" geschrieben.

# <span id="page-6-1"></span>**1.4 "**

Idee & Konzept: Michael Becker Design: Doerte Becker

Copyright: Michael Becker

Vertrieb durch: Stefan Ossowski's Schatztruhe Gesellschaft für Software mbH Veronikastraße 33 45131 Essen

Alle Rechte vorbehalten. Dieses Handbuch und die beschriebene Software sind urheberrechtlich geschützt. Es darf in keiner Form - auch nicht auszugsweise - ohne schriftliche Genehmigung des Autors oder des Distributors mittels irgendwelcher Verfahren reproduziert, gesendet, vervielfältigt, verbreitet oder übersetzt werden.

Trotz sorgfältiger Programmierung können Fehler im Programm oder in

der Anleitung nicht ausgeschlossen werden. Der Autor übernimmt keinerlei Haftung für Schäden, die auf entsprechende Fehler zurückzuführen sind. Er ist jedoch bemüht, alle angezeigten Fehler so schnell wie möglich zu beheben.

Copyrights und Warenzeichen: AMIGA® ist ein eingetragenes Warenzeichen der Commodore-Amiga Inc.

## <span id="page-7-0"></span>**1.5 "**

Die Fenster

- Das Personenfenster
- Das Heiratsfenster
- Das Geschwisterfenster
- Das Konfigurationsfenster
- Das Anzeigeoptionenfenster
- Das Druckparameterfenster
- Das Baumdruckfenster
- Das Tabellendruckfenster
- Das Übersichtsfenster
- Der Listeneditor

#### <span id="page-7-1"></span>**1.6 "**

Menü "Projekt" Neu Öffnen ... Sichern Sichern als ... Drucken -> Liste Drucken -> Tabelle Drucken -> Baum

Informationen ... Registrierung ... Ende

# <span id="page-8-0"></span>**1.7 "**

Projekt/Neu

Shortcut: n Sichtbar: Immer

Anlage eines neuen Stammbaumes. Sollte sich noch ein Stammbaum im Speicher befinden, wird dieser entfernt (nicht ohne Rückfrage, wenn er noch nicht gespeichert wurde).

#### <span id="page-8-1"></span>**1.8 "**

Projekt/Öffnen ...

Shortcut: o Sichtbar: Immer

Laden eines Stammbaumes. Es erscheint ein Requester, im dem das Verzeichnis und der Name des zu ladenden Stammbaumes eingegeben werden können. Sollte sich noch ein Stammbaum im Speicher befinden, wird dieser entfernt (nicht ohne Rückfrage, wenn er noch nicht gespeichert wurde).

# <span id="page-8-2"></span>**1.9 "**

Projekt/Sichern

Shortcut: s Sichtbar: Wenn eine Person aktiviert ist

Sichern des aktuellen Stammbaumes ohne Rückfrage.

# <span id="page-8-3"></span>**1.10 "**

Sichern als ...

Shortcut: a Sichtbar: Wenn eine Person aktiviert ist Sichern des aktuellen Stammbaumes unter einem anderen Datei- oder Verzeichnisnamen.

# <span id="page-9-0"></span>**1.11 "**

Projekt/Drucken/Liste

Shortcut: 8 Sichtbar: Wenn der aktuelle Stammbaum mindestens eine Person hat

Ausdruck einer Liste aller Personen im aktuellen Stammbaum. Die Liste wird abhängig von den Einstellungen im Druckereinstellungsfenster gedruckt.

## <span id="page-9-1"></span>**1.12 "**

#### Projekt/Drucken/Tabelle

Shortcut: 9 Sichtbar: Wenn der aktuelle Stammbaum mindestens eine Person hat Ausdruck einer Tabelle aller Personen im aktuellen Stammbaum. Es erscheint das Tabellendruckfenster , in dem alle nötigen Parameter modifiziert werden können. Bei Betätigung des Knopfes "Drucken" wird die auszudruckende Tabelle - abhängig von den Einstellungen im Druckparameterfenster - im

Speicher des Rechners aufgebaut und die Dimensionen über eine kurze Meldung bekanntgegeben. Sollten sie - aus welchen Gründen auch immer - die Vorstellungen des Benutzers sprengen, besteht hier eine neue Abbruchmöglichkeit. Stammbäume, die nicht mehr im Speicher aufgebaut werden können, sind mit der vorliegenden Programmversion nicht ausdruckbar. Die einzige Möglichkeit den auszudruckenden Stammbaum zu verkleinern besteht in der Reduktion der Spaltenbreiten oder Spaltenanzahl.

# <span id="page-9-2"></span>**1.13 "**

Projekt/Drucken/Baum

Shortcut: 0 Sichtbar: Wenn eine Person aktiviert ist

Ausdruck eines Stammbaumes ausgehend von der aktivierten Person. Es erscheint das

Baumdruckfenster , in dem alle nötigen Parameter modifiziert werden können. Bei Betätigung des Knopfes "Drucken" wird der auszudruckende Stammbaum - abhängig von den Einstellungen im

Druckparameterfenster

- im Speicher des Rechners aufgebaut und die Dimensionen über eine kurze Meldung bekanntgegeben. Sollten sie aus welchen Gründen auch immer - die Vorstellungen des Benutzers sprengen, besteht hier eine letzte Abbruchmöglichkeit. Stammbäume, die nicht mehr im Speicher aufgebaut werden können, sind mit der vorliegenden Programmversion nicht ausdruckbar. Die einzige Möglichkeit den auszudruckenden Stammbaum zu verkleinern besteht in der Reduktion der Generationen, der Rahmenbreite oder des Rahmenabstandes.

#### <span id="page-10-0"></span>**1.14 "**

Informationen ...

Shortcut: ? oder "Help"-Taste Sichtbar: Immer

Anzeige des Fensters mit Informationen über die Programmversion und dessen Entstehungsdatum.

#### <span id="page-10-1"></span>**1.15 "**

Registrierung ...

Shortcut: r Sichtbar: Immer

Anzeige des Fensters mit Informationen über den Namen und die Adresse des registrierten Benutzers und die Seriennummer des Programmes.

# <span id="page-10-2"></span>**1.16 "**

Projekt/Ende

Shortcut: q Sichtbar: Immer

Beendet das Programm. Sollten Änderungen in der Datenbasis oder den Umgebungsdaten gemacht worden sein, wird über eine Rückfrage das nachträgliche Sichern der veränderten Daten ermöglicht. Bei Wahl des Knopfes "Abbruch" wird das Programm nicht verlassen.

#### <span id="page-11-0"></span>**1.17 "**

Menü "Ändern" Person ... Heirat ... Geschwisterfolge ... Neuen Partner eingeben Geschwister eingeben Familienwappen ... Infotext ... Erstes Kind setzen Person löschen Bildliste der aktiven Person ... Textliste der aktiven Person ...

# <span id="page-11-1"></span>**1.18 "**

Ändern/Person ...

Shortcut: p Sichtbar: Wenn eine Person aktiviert ist

Aufruf des Personenfensters zur Modifikation der Daten der aktuellen Person.

# <span id="page-11-2"></span>**1.19 "**

Ändern/Heirat ...

Shortcut: h Sichtbar: Wenn Vater und Mutter eingetragen sind

Aufruf des Heiratsfensters . Die angezeigten Daten beziehen sich immer auf die angezeig ten Eltern.

# <span id="page-12-0"></span>**1.20 "**

Ändern/Geschwisterfolge ...

Shortcut: g Sichtbar: Wenn die aktive Person mindestens ein Geschwister hat

Aufruf eines

Geschwisterfensters

für die Reihenfolge der Geschwister. In der linken Liste wird die aktuelle Reichenfolge dargestellt, in der rechten Liste die neue Reihenfolge. Durch Auswahl eines Eintrags in der linken Liste mit der linken Maustaste wird dieser an das Ende der rechten Liste gesetzt. Dabei gilt: Oben = jünger, Unten = älter.

#### <span id="page-12-1"></span>**1.21 "**

Ändern/Neuen Partner eingeben

Shortcut: N Sichtbar: Wenn die aktive Person mindestens einmal verheiratet war

Eingabe eines zweiten (dritten, ...) Partners für die aktive Person. Dazu muß die betreffende Person bereits einmal verheiratet sein, was in der Regel automatisch erfolgt, sobald zwei Personen in die Vater/Mutter oder Großvater/Großmutter-Felder eingetragen werden.

#### <span id="page-12-2"></span>**1.22 "**

Ändern/Geschwister eingeben -> Jünger

Shortcut: { Sichtbar: Wenn eine Person aktiviert ist

Geschwister eingeben -> Älter

Shortcut: } Sichtbar: Wenn eine Person aktiviert ist

Eingabe eines jüngeren oder älteren Geschwisters für die aktive Person. Es wird eine neue Person angelegt, deren Daten sofort über ein Personendatenfenster eingegeben werden können. Ist die Eingabe abgeschlossen, ist die neue Person aber noch nicht sichtbar.

#### <span id="page-13-0"></span>**1.23 "**

Ändern/Familienwappen ...

Shortcut: W Sichtbar: Wenn ein Stammbaum vorhanden ist

Auswahl einer Bilddatei mit dem Wappen der Familie. Es erscheint ein Requester, mit dem die Datei ausgewählt werden kann. Ist die Auswahl abgeschlossen, erscheint ein Knopf in Form eines Wappens auf dem Bildschirm. Dessen Betätigung bewirkt einen Aufruf des konfigurierten Bildanzeigeprogramms mit dem Dateinamen als Parameter.

#### <span id="page-13-1"></span>**1.24 "**

Ändern/Infotext ...

Shortcut: I Sichtbar: Wenn ein Stammbaum vorhanden ist

Auswahl einer Textdatei mit einem Informationstext zur Familie. Es erscheint ein Requester, mit dem die Datei ausgewählt werden kann. Ist die Auswahl abgeschlossen, erscheint ein Knopf mit einem kleinen 'i' auf dem Bildschirm. Dessen Betätigung bewirkt den Aufruf des konfigurierten Textanzeigeprogramms mit dem Dateinamen als Parameter.

## <span id="page-13-2"></span>**1.25 "**

Ändern/Erstes Kind setzen

Shortcut: E Sichtbar: Wenn Vater, Mutter und Kind vorhanden sind

Setzen des bevorzugt anzuzeigenden Kindes. Wird eine Elternperson eine Generation nach oben verschoben, wird immer nur ein Kind angezeigt. Welches das ist, kann mit diesem Befehl festgelegt werden. Dadurch ist es möglich, den Stammbaum auf festgelegten Pfaden zu durchwandern. Achtung: Erstes bedeutet nicht "jüngstes" oder "ältestes", sondern nur das als erstes anzuzeigende Kind! Diese Funktion bezieht sich immer auf die angezeigte Eltern/Kind Generation.

## <span id="page-13-3"></span>**1.26 "**

Ändern/Person löschen

Shortcut: L Sichtbar: Wenn eine Person aktiviert ist

Löschen der aktiven Person aus dem Stammbaum. Aus Konsistenzgründen

ist es nicht möglich, beliebige Personen zu löschen. In aller Regel ist eine gerade neu angelegte Person immer zu löschen, eine Person mit Kindern und Eltern jedoch nicht, da eine Entfernung zu Inkonsistenzen in der Stammbaumstruktur führen würde.

# <span id="page-14-0"></span>**1.27 "**

Ändern/Bildliste der aktiven Person ...

Shortcut: B Sichtbar: Wenn eine Person aktiviert ist

Aufruf eines

Listeneditors für die Bildliste der aktiven Person.

#### <span id="page-14-1"></span>**1.28 "**

Ändern/Textliste der aktiven Person ...

```
Shortcut: T
Sichtbar: Wenn eine Person aktiviert ist
```
Aufruf eines

Listeneditors für die Textliste der aktiven Person.

#### <span id="page-14-2"></span>**1.29 "**

Menü "Anzeige"

~Bild zur aktiven Person

~Text zur aktiven Person

~Familienwappen

~Familieninformationen

~Familienstatistik

~Stammbaumübersicht

~Liste aller Personen

~Weitere Geschwister

~Ältere Partner

Jüngere Partner

#### <span id="page-15-0"></span>**1.30 "**

Anzeige/Bild zur aktiven Person

Shortcut: b Sichtbar: Wenn zur aktiven Peron mindestens ein Bild angegeben ist Anzeige der Bilder, die zur aktiven Person gespeichert sind. Dazu wird das im Konfigurationsfenster konfigurierte Anzeigeprogramm für Bilder aufgerufen und als Parameter die einzelnen Einträge der Bilderliste übergeben. Sollte das Programm irgendeine Ausgabe erzeugen (in der Regel Fehlermeldungen), werden diese nach dem Aufruf angezeigt.

# <span id="page-15-1"></span>**1.31 "**

Anzeige/Text zur aktiven Person

Shortcut: t Sichtbar: Wenn zur aktiven Person mindestens ein Text angegeben ist

Die Funktionsweise ist analog zur Bildanzeige , nur werden statt der Bilder die Informationstexte zur aktiven Person angezeigt.

# <span id="page-15-2"></span>**1.32 "**

Anzeige/Familienwappen

Shortcut: w Sichtbar: Wenn zum aktuellen Stammbaum ein Wappen angegeben ist

Anzeige des Familienwappens mit dem konfigurierten Bildanzeigeprogramm.

#### <span id="page-15-3"></span>**1.33 "**

Anzeige/Familieninformationen

Shortcut: i Sichtbar: Wenn zum aktuellen Stammbaum Familieninformationen angegeben sind

Anzeige des Familieninformationstextes mit dem kofigurierten Textanzeigeprogramm.

#### <span id="page-16-0"></span>**1.34 "**

Anzeige/Familienstatistik

Shortcut: % Sichtbar: Wenn ein Stammbaum vorhanden ist

Anzeige einiger statistischer Daten zum aktuellen Stammbaum:

- Anzahl der Personen
- Anzahl der Frauen/Männer
- Anzahl der Paare
- Anzahl der direkten Geschwister (ohne Halbgeschwister)
- Durchschnittliche Anzahl der Geschwister

#### <span id="page-16-1"></span>**1.35 "**

Anzeige/Stammbaumübersicht

Shortcut: u Sichtbar: Wenn die aktive Person Vater oder Mutter hat

Aufruf des @{ "Übersichtsfensters" LINK Übersichtsfenster} mit einer graphischen Übersichtsdarstellung des aktuellen Stammbaumes. Die Dimensionen der Rahmen kann im

> Anzeigeoptionenfensters verändert werden.

# <span id="page-16-2"></span>**1.36 "**

Anzeige/Liste aller Personen

Shortcut: P Sichtbar: Wenn ein Stammbaum mindestens eine Person umfasst

Anzeige einer Liste mit den Namen aller im Stammbaum gespeicherten Personen. Werden nähere Angaben zu einer Person gewünscht, kann diese mit einem Doppelklick der linken Maustaste oder durch aktivieren eines Eintrages und Auswahl des OK-Knopfes ausgewählt werden. Nach Verlassen der Listendarstellung erscheint die gewählte Person in der untersten Generation des Stammbaumfensters.

### <span id="page-17-0"></span>**1.37 "**

Anzeige/Weitere Geschwister/Jünger

Shortcut: < Sichtbar: Wenn das Kind jüngere Geschwister hat

Anzeige/Weitere Geschwister/Älter

Shortcut: > Sichtbar: Wenn das Kind ältere Geschwister hat

Anzeige jüngerer oder älterer Geschwister des angezeigten Kindes. Der Aufruf ist äquivalent zur Betätigung der Symbole links und rechts neben der Person.

#### <span id="page-17-1"></span>**1.38 "**

Anzeige/Ältere Partner/des Mannes

Shortcut: ] Sichtbar: Wenn der Vater noch ältere Partner hat

Anzeige/Ältere Partner/der Frau Shortcut: ) Sichtbar: Wenn die Mutter noch ältere Partner hat

Anzeige weiterer Partner des Vaters oder der Mutter. Der Aufruf ist äquivalent zur Betätigung der Symbole rechts neben der Person.

#### <span id="page-17-2"></span>**1.39 "**

Anzeige/Jüngere Partner/des Mannes

Shortcut: [ Sichtbar: Wenn der Vater noch jüngere Partner hat

Anzeige/Jüngere Partner/der Frau Shortcut: ( Sichtbar: Wenn die Mutter noch jüngere Partner hat

Anzeige weiterer Partner des Vaters oder der Mutter. Der Aufruf ist äquivalent zur Betätigung der Symbole links neben der Person.

#### <span id="page-17-3"></span>**1.40 "**

Menü "Perspektive"

~Ausgangszustand ~Kind ~Vater ~Mutter ~Großvater väterlicherseits ~Großmutter väterlicherseits ~Großvater mütterlicherseits ~Großmutter mütterlicherseits ~Verschiebung nach unten ~Verschiebung nach oben links

~Verschiebung nach oben rechts

# <span id="page-18-0"></span>**1.41 itemausgangszustand**

Perspektive/Ausgangszustand

```
Shortcut: A
Sichtbar: Nach dem ersten Sichern oder Öffnen
```
Setzen des Stammbaumes in den Zustand nach dem letzten Aufruf von "Sichern" oder "Laden". Die Wahl dieses Menüpunktes ist äquivalent zur Betätigung des Ausgangszustands-Symbols.

# <span id="page-18-1"></span>**1.42 item6**

Perspektive/Kind

Shortcut: 7 Sichtbar: Immer

Aktivieren des angezeigten Kindes.

#### <span id="page-18-2"></span>**1.43 item5**

Perspektive/Vater

Shortcut: 6 Sichtbar: Immer Aktivieren des angezeigten Vaters.

# <span id="page-19-0"></span>**1.44 item4**

```
Perspektive/Mutter
```
Shortcut: 5 Sichtbar: Immer

Aktivieren der angezeigten Mutter.

# <span id="page-19-1"></span>**1.45 item3**

Perspektive/Großvater väterlicherseits

```
Shortcut: 4
Sichtbar: Immer
```
Aktivieren des angezeigten Großvaters väterlicherseits.

# <span id="page-19-2"></span>**1.46 item2**

Perspektive/Großmutter väterlicherseits

Shortcut: 3 Sichtbar: Immer

Aktivieren der angezeigten Großmutter väterlicherseits.

## <span id="page-19-3"></span>**1.47 item1**

Perspektive/Großvater mütterlicherseits

Shortcut: 2 Sichtbar: Immer

Aktivieren des angezeigten Großvaters mütterlicherseits.

# <span id="page-19-4"></span>**1.48 item0**

Perspektive/Großmutter mütterlicherseits

Shortcut: 1 Sichtbar: Immer

Aktivieren der angezeigten Großmutter mütterlicherseits.

#### <span id="page-20-0"></span>**1.49 itemverschiebungo**

Perspektive/Verschiebung nach unten

Shortcut: 2 im numerischen Block der Tastatur Sichtbar: Wenn der Stammbaum in diese Richtung verschiebbar ist

Die Anzeige des Stammbaumes wird nach unten verschoben. Dabei "wandert" das angezeigte Kind in die Eltern-Generation, die Personen der Eltern-Generation in die Großeltern-Generation. Hat das angezeigte Kind seinerseits Kinder, werden diese jetzt als Kind dargestellt. Sind mehrere Kinder vorhanden, wird das als "Erstes Kind" markierte dargestellt.

#### <span id="page-20-1"></span>**1.50 itemverschiebungul**

Perspektive/Verschiebung nach oben links

Shortcut: 7 im numerischen Block der Tastatur Sichtbar: Wenn der Stammbaum in diese Richtung verschiebbar ist

Die Anzeige des Stammbaumes wird nach oben links verschoben. Dabei "wandert" die Mutter auf den Platz des Kindes, die Eltern der Mutter auf die Plätze der Eltern-Generation. Sind die Eltern der Großeltern bekannt, werden diese jetzt in der Großeltern-Generation dargestellt.

#### <span id="page-20-2"></span>**1.51 itemverschiebungur**

Perspektive/Verschiebung nach oben rechts

Shortcut: 9 im numerischen Block der Tastatur Sichtbar: Wenn der Stammbaum in diese Richtung verschiebbar ist

Die Anzeige des Stammbaumes wird nach oben rechts verschoben. Dabei "wandert" der Vater auf den Platz des Kindes, seine Eltern auf die Plätze der Eltern-Generation. Sind die Eltern der Großeltern bekannt, werden diese jetzt in der Großeltern-Generation dargestellt.

<span id="page-20-3"></span>**1.52 "**

Menü "Umgebung" Farben wählen... Zeichensatz wählen... Bildschirm wählen...

Sprache wählen... Meldungen Sichern mit Icon Sicherheitskopie Eigenen Bildschirm benutzen Einstellungen öffnen Einstellungen sichern Einstellungen rücksetzen Pfade/Programme konfigurieren Anzeigeoptionen Druckereinstellungen

## <span id="page-21-0"></span>**1.53 "**

Umgebung/Farben wählen...

Shortcut: f Sichtbar: Wenn das Programm einen eigenen Bildschirm benutzt Aufruf eines Requesters zur Veränderung der Bildschirmfarben.

# <span id="page-21-1"></span>**1.54 "**

Umgebung/Zeichensatz wählen...

Shortcut: F Sichtbar: Wenn das Programm einen eigenen Bildschirm benutzt

Auswahl eines Zeichensatzes zur Bildschirmdarstellung.

# <span id="page-21-2"></span>**1.55 "**

Umgebung/Bildschirm wählen...

Shortcut: . Sichtbar: Immer

Aufruf eines Requesters zur Wahl eines eigenen Programm-Bildschirms. Der ausgewähle Bildschirm wird sofort benutzt.

# <span id="page-22-0"></span>**1.56 "**

Umgebung/Sprache wählen...

Shortcut: l Sichtbar: Immer

Aufruf eines Requesters zur Wahl einer Sprache. Alle Meldungen des Programms werden in der ausgewählten Sprache ausgegeben.

# <span id="page-22-1"></span>**1.57 "**

Umgebung/Meldungen

Shortcut: M Sichtbar: Immer

Ein-/Ausschalten der Anzeige verschiedener Meldungen. Das Programm gibt zu jeder Art von Fehlbedienung und möglicher Unachtsamkeit des Benutzers Meldungen und Rückfragen aus. Die meisten davon können von eingearbeiteten Anwendern übergangen werden, sind aber in der Lernphase von Bedeutung. Daher sollte dieser Menüpunkt gerade beim Erlernen des Programmes aktiviert sein!

## <span id="page-22-2"></span>**1.58 "**

Umgebung/Sichern mit Icon

Shortcut: C Sichtbar: Immer

Wenn dieser Menüpunkt aktiviert ist, wird mit jeder Datei auch ein Icon gespeichert. Das Programm kann dann durch einen Doppelklick der linken Maustaste auf das Icon aufgerufen werden und lädt unmittelbar die angeklickte Datei.

# <span id="page-22-3"></span>**1.59 "**

Umgebung/Sicherheitskopie

Shortcut: K Sichtbar: Immer

Ist dieser Menüpunkt aktiv, wird bei allen Speichervorgängen von der alten Datei eine Sicherheitskopie mit der Endung ".SK" angelegt, bevor sie überschrieben wird.

## <span id="page-23-0"></span>**1.60 "**

Umgebung/Eigenen Bildschirm verwenden

Shortcut: C Sichtbar: Immer

Ist dieser Menüpunkt aktiv, benutzt "Ahnentafel" einen eigenen Bildschirm, der über den Menüpunkt Bildschirm wählen... verändert werden kann. Ist der Menüpunkt inaktiv, erscheint "Ahnentafel" auf dem Workbench-Bildschirm.

# <span id="page-23-1"></span>**1.61 "**

Umgebung/Einstellungen öffnen

Shortcut: O Sichtbar: Immer

Die Datei "Ahnentafel.pref" mit den zuletzt gespeicherten Programmeinstellungen wird neu gelesen und die aktuellen Umgebungswerte ersetzt.

# <span id="page-23-2"></span>**1.62 "**

Umgebung/Einstellungen sichern

Shortcut: S Sichtbar: Immer

Die aktuellen Umgebungseinstellungen werden in der Datei "Ahnentafel.pref" gespeichert.

## <span id="page-23-3"></span>**1.63 "**

Umgebung/Einstellungen rücksetzen

Shortcut: D Sichtbar: Immer

Die Umgebungseinstellungen werden auf vordefinierte Werte gesetzt. Diese werden vom Programm vorgegeben sind nicht modifizierbar.

## <span id="page-24-0"></span>**1.64 "**

Umgebung/Pfade/Programme konfigurieren

Shortcut: k Sichtbar: Immer

Aufruf des

Konfigurationsfensters , in dem alle Programmpfade und vom Programm aufgerufene Hilfsprogramme konfiguriert werden können.

# <span id="page-24-1"></span>**1.65 "**

Umgebung/Anzeigeoptionen

Shortcut: z Sichtbar: Immer

Aufruf des

Anzeigeoptionenfensters zur Modifikation der Stammbaumdarstellung auf dem Bildschirm.

## <span id="page-24-2"></span>**1.66 "**

Umgebung/Druckereinstellungen

Shortcut: d Sichtbar: Immer

Aufruf des Druckparameterfensters zur Modifikation der Druckerparameter.

# <span id="page-24-3"></span>**1.67 "**

Das Personenfenster ermöglicht die Eingabe aller ← personenspezifischen Daten. Mit der Return- oder Tab-Taste kommt man in das nächste Feld, mit der Shift-Tab-Taste ins vor hergehende. Wird eine dieser Tasten im letzten Feld (Religion) gedrückt, ist dies gleichbedeutend mit der Betätigung des OK-Knopfes.

Die Felder sind anhand ihrer Namen selbsterklärend, zu beachten ist

dabei nur folgendes:

· Das Feld Nachname enthält den Geburtsnamen, da dieser sich als einziger nicht ändert. Wird durch Heirat ein anderer Name angenommen, muß dieser im Heiratsfenster

eingetragen werden.

- · Die Felder Geburtstag und Todestag müssen kein bestimmtes Format annehmen. Da es oft vorkommt, daß die Daten nicht exakt bekannt sind, macht "Ahnentafel" an dieser Stelle keinerlei Einschränkungen.
- · Die Betätigung der Knöpfe Text oder Bild ist gleichbedeutend mit dem Aufruf der Menüpunkte Ändern/Textliste und Ändern/Bildliste.
- · Das Wahlfeld für das Geschlecht ist nur bei unverheirateten Personen frei wählbar.
- · Die Betätigung des Schließ-Symbols ist gleichbedeutend mit der Betätigung des Abbruch-Knopfes.

#### <span id="page-25-0"></span>**1.68 "**

Das Heiratsfenster dient der Eingabe aller Heiratsdaten. Die ersten beiden Textfelder enthalten die Nachnamen nach der Heirat, da diese geändert sein können. Per Voreinstellung steht in diesen Feldern immer der Nachname des Mannes, da dies der häufigste Fall ist. Wird im Anzeigeoptionenfenster der Schalter Geburtsname ausgeschaltet, werden die in diesen Feldern eingetragenen Namen im Hauptfenster als Nachname angezeigt.

#### <span id="page-25-1"></span>**1.69 "**

In diesem Fenster kann die Reihenfolge bereits eingegebener Geschwister nachträglich geändert werden. Die Geschwister werden von oben nach unten immer älter werdend dargestellt. Jede Person, die in dem linken Fenster mit der Maus angeklickt wird, erscheint sofort im rechten Fenster an der letzten Stelle. Mit OK wird die neue Reihenfolge übernommen, Abbruch verwirft sie.

### <span id="page-25-2"></span>**1.70 "**

In diesem Fenster können die Parameter des Tabellendrucks bestimmt

werden:

· Name

- Die Darstellungsform des Namens in der Tabelle:
- Muster, Hans
- Hans Muster
- Muster
- Hans
- · Titel
	- Die Darstellungsform des Tabellentitels:
	- Erste Seite

Es wird nur ein Titel auf der ersten Seite gedruckt. - Jede Seite Auf jeder (Drucker-) Seite wird ein Titel gedruckt. - Kein Titel Es wird auf keiner Seite ein Titel gedruckt. · Name Die Breite der Namensspalte. Wird der Schieber ganz nach rechts geschoben, erscheint eine "99" in der Anzeige. Dies ist die Automatik-Einstellung für die Breite. Die Spalte wird so breit wie der breiteste Name. Dies gilt auch für die Einstellung aller anderen Spaltenbreiten. · Daten Die Spaltenbreite für die Geburts- und Todesdaten. Ist im Druckparameterfensters kein Datum oder Ort ausgewählt, wird das Symbol ausgeblendet. · Beruf Die Spaltenbreite für die Berufsangaben. Ist der Beruf im Druckparameterfenster nicht ausgewählt, wird das Symbol ausgeblendet. · Religion Die Spaltenbreite für die Religionszugehörigkeit. Ist die Religion im Druckparameterfenster nicht ausgewählt, wird das Symbol ausgeblendet. · Quellen Die Spaltenbreite für aufzuführende Quellen. Sind die Quellen im Druckparameterfenster nicht ausgewählt, wird das Symbol ausgeblendet. · Geschlecht Wird dieser Punkt angewählt, erscheint in der Tabelle eine Spalte mit dem Geschlecht der betreffenden Person. Es werden die Kürzel "W" für weiblich und "M" für männlich verwendet. Die Spalte ist mit "G" überschrieben, wenn der Titel eingeschaltet ist. · Eltern Bei Wahl dieses Punktes werden die Eltern der betreffenden Person angegeben. Es erscheint in der Tabelle eine Spalte die mit "Vater" und eine die mit "Mutter" überschrieben ist. In den Spalten findet sich der Index der betreffenden Person, der in jeder Tabelle in der ersten Spalte steht.

# <span id="page-26-0"></span>**1.71 "**

Das Baumdruckfenster bestimmt die Parameter für den Ausdruck einer Baumgraphik:

· Generationen Legt die Anzahl der über der aktuellen Person zu druckenden

Generationen fest. Dieser Regler ist mit Bedacht zu setzen, da die Größe des Ausdrucks exponentiell mit der Anzahl der Genrationen wächst. · Rahmenbreite Gibt die innere Breite (in Buchstaben) eines Personenrahmens wieder. · Rahmenabstand Der horizontale und vertikale Abstand zweier Rahmen in Buchstaben. · Name

Die Darstellung des Namens.

## <span id="page-27-0"></span>**1.72 "**

Das Übersichtsfenster bietet eine graphische Übersichtsdarstellung ← des

aktuellen Stammbaumes. Für jede Person wird ein Kasten gezeichnet. Dabei liefert die Farbe (die Farbangaben beziehen sich auf die Standard-Farbpalette des Workbench-Bildschirms) folgende Informationen:

- Grau (Farbregister 0): Keine Angabe zu einer Person an dieser Stelle des Stammbaumes.
- Blau (Farbregister 3): Es sind Angaben zu dieser Person vorhanden.
- Weiß (Farbregister 2): Die Person ist eine der 7 Personen im Hauptfenster des Stammbaumes.

Sollte die Darstellung die Grenzen des aktuellen Bildschirms überschreiten, kann mit den Scrollbalken im Stammbaum "herumgefahren" werden.

Die Breite der Rahmen kann im Anzeigeoptionenfenster eingestellt

werden.

## <span id="page-27-1"></span>**1.73 "**

Im Konfigurationsfenster können verschiedene Programme und Pfade konfiguriert werden:

· Programm zur Bildanzeige

In dieses Feld kann das vom Benutzer bevorzugte Bildanzeigeprogramm eingetragen werden. Es wird immer dann aufgerufen, wenn der Benutzer zur Person gespeicherte Bilder oder zu Familien gespeicherte Wappen anzeigen läßt. Mit dem Knopf "Pfad..." rechts des Eintrages kann dies auch bequem über einen Requester geschehen, dessen Auswahl dann in das Feld übernommen wird. Als Voreinstellung steht dieses Feld auf "SYS:Utilities/MultiView", dem Bildanzeiger von Commodore, der mit OS3.0 ausgeliefert wird.

· Programm zur Textanzeige In dieses Feld kann, analog zur Bildanzeige, das Programm zur Textanzeige eingetragen werden. Mit dem Knopf "Pfad..." rechts des Eintrages kann dies auch bequem über einen Requester geschehen,

dessen Auswahl dann in das Feld übernommen wird. Als Voreinstellung steht dieses Feld auf "SYS:Utilities/More", dem Textanzeiger von Commodore, der mit OS3.0 ausgeliefert wird.

- · Suchverzeichnis für Bilder In dieses Feld kann der Benutzer den bevorzugten Suchpfad für Bilddateien eingeben. Er wird bei allen Bilddatei-Eingaben als Vorgabe benutzt.
- · Suchverzeichnis für Texte In dieses Feld kann der Benutzer den bevorzugten Suchpfad für Textdateien eingeben. Er wird bei allen Textdatei-Eingaben als Vorgabe benutzt.
- · Suchverzeichnis für Daten In diesem Feld steht der aktuelle Suchpfad für Ahnentafel-Dateien. Wird ein Öffnen- oder Sichern-Requester aufgerufen, wird dieser Eintrag als Vorgabe für das Verzeichnis benutzt.

Mit OK werden die Einstellungen übernommen, die Betätigung von Abbruch stellt den Urzustand wieder her.

#### <span id="page-28-0"></span>**1.74 "**

Dieses Fenster kontrolliert die Art der Bildschirmdarstellung:

- · Mit dem Regler Rahmenabstand/Horizontal und Rahmenabstand/ Vertikal kann der Abstand der Rahmen untereinander in Pixeln eingestellt werden. Dadurch wird indirekt die Breite der einzelnen Personenrahmen justiert.
- · Der Schalter Name bestimmt die Art der Namensdarstellung:
	- Hans Muster (Einzeilige Darstellung)
	- Muster, Hans (Einzeilige Darstellung)
	- Muster (Einzeilige Darstellung)
	- Hans (Einzeilige Darstellung)
	- Muster¶Hans (Zweizeilige Darstellung)
	- Hans¶Muster (Zweizeilige Darstellung)
	- Kein Name
- · Die Schalter Geburtstag/Geburtsort, Todestag/Todesort, Religion, Beruf und Quelle schalten die Darstellung des jeweiligen Datums ein (Haken sichtbar) oder aus (kein Haken). Achtung: Sie können nur dargestellt werden, wenn in den Rahmen im Hauptenster genügend Platz dafür ist!
- · Der Schalter Symbole schaltet die Darstellung aller Symbole im Hauptfenster ein bzw. aus. Sollten trotz aktiviertem Schalter nicht alle Symbole sichtbar sein, sind die entsprechenden Funktionen gegenwärtig nicht ausführbar.
- · Der Schalter Rahmen wird für eine repräsentative Darstellung des Stammbaumes auf dem Bildschirm eingeschaltet. Die Standard-AMIGA-Fensterrahmen verschwinden, und an ihre Stelle tritt eine 3D-Rahmenform.
- · Der Schalter Geburtsnamen bestimmt die Darstellung der Nachnamen im Hauptfenster. Ist er eingeschaltet, werden als Nachname jeder Person der Geburtsname angezeigt (Voreinstellung). Wird die Darstellung der Heiratsnamen gewünscht, muß er ausgeschaltet werden.
- ·~Mit den Reglern "Rahmenbreite" und "Rahmenhöhe" werden die Rahmenabmessungen im

Übersichtsfenster beeinflusst.

# <span id="page-29-0"></span>**1.75 "**

Im Druckparameterfenster werden die Parameter für den Ausdruck vorgegeben:

· Das Feld Rahmen bestimmt die Art der zu zeichnenden Rahmen. Drei Möglichkeiten stehen zur Auswahl:

- TRM

Die Rahmen werden im IBM-Zeichensatz dargestellt. Dies ist die eleganteste Form der Darstellung, sie setzt aber voraus, daß der Druck nicht nach PRT: sondern nach PAR: ausgegeben wird (sofern der Drucker am parallelen Ausgang angeschlossen ist), da das printer-device des AMIGA die Rahmencodes anders interpretiert als der Drucker.

- ASCII Die Rahmen werden mit -, + und | dargestellt. Dies ist etwas weniger elegant, aber wesentlich portabler. Diese Form der Druckausgabe kann problemlos an PRT: gesendet werden.

· Ausgabe

Die Wahl des Ausgabegerätes. Damit kann die gewünschte Art der Ausgabe (Drucker oder Datei) festgelegt werden. Die drei Knöpfe unterhalb des Feldes stellen Voreinstellungen oder Requester zur Verfügung:

- PRT:

Das AMIGA-Drucker Device. Die Ausgabe erfolgt auf dem mit "Preferences" voreingestellten Drucker mit den dort eingestellten Parametern.

 $-$  PAR $\cdot$ 

Der parallele Port des AMIGA. Diese Einstellung sollte nur benutzt werden, wenn der Drucker auch am parallelen Port angeschlossen ist, und die Ausgabe von IBM-Rahmen im Baumausdruck gewünscht wird. Die Einstellung "PRT:" kann hierfür nicht benutzt werden, da das Printer-Device des AMIGA die IBM-Codes zur Darstellung von Rahmen nicht als solche akzeptiert.

- Datei:

Aufruf eines Requesters zur Auswahl einer Ausgabedatei. Der volle Dateiname wird in das Ausgabe-Feld übernommen. Die Ausgabe erfolgt nicht mehr auf den Drucker, sondern in die gewählte Datei und kann mit Editoren oder Textverarbeitungen weiterbearbeitet werden.

- · Geburtstag/Geburtsort
- · Todestag/Todesort
- · Religion
- · Beruf
- · Quelle
- · Geschwister

Durch Wahl dieser Punkte können die auszugebenden Daten bestimmt werden. Daten, die hier nicht ausgewählt sind, erscheinen nicht im Ausdruck.

· Seitenvorschub Senden eines Seitenvorschub-Kontrollzeichens am Ende jeder Seite. Bei Ausgabe auf Drucker mit Einzelblatteinzug oder Laserdrucker

führt dies zum Auswurf des Blattes.

# <span id="page-30-0"></span>**1.76 "**

Der Listeneditor dient der Bearbeitung von Bilder- und Textlisten. Mit der linken Maustaste kann ein bestimmter Eintrag ausgewählt werden. Folgende Funktionen stehen zur Wahl:

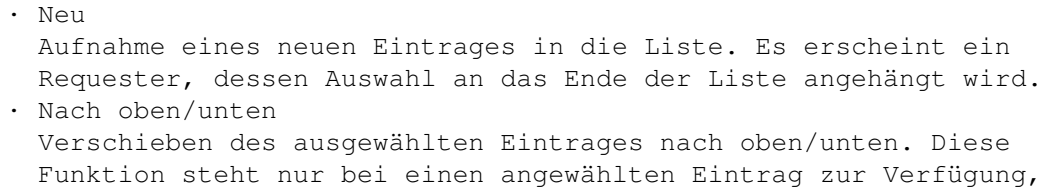

- wenn dieser verschiebbar ist. · Löschen Löschen des ausgewählten Eintrages. Nur der Eintrag wird aus der Liste entfernt, die beschriebene Datei bleibt unangetastet. Diese Funktion steht nur bei einen angewählten Eintrag zur Verfügung.
- · OK

Die Liste wird in ihrer jetzt angezeigten Form übernommen. · Abbruch

Der Ausgangszustand wird wieder hergestellt.